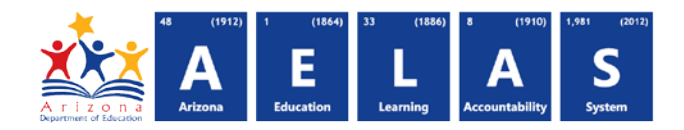

## **SPED73 - OCT1 FED SPED Report**

SPED73 - OCT1 FED SPED Report provides a list of students receiving special student services with an indicator of whether the student was counted on the federally reported ESS October 1 count. If you have questions about this report please contact [ESSDataMgmt@azed.gov.](mailto:ESSDataMgmt@azed.gov)

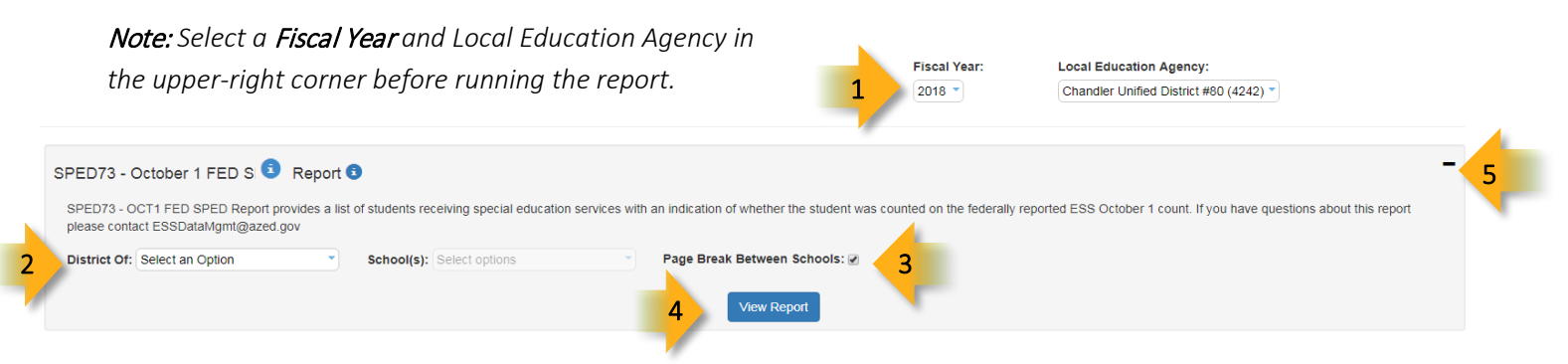

- (1) Report Parameters: Select a fiscal year and LEA. These selections will be passed from this report to another if you choose to leave the Oct 1 Fed Sped report.
- (2) District of: Select whether you would like to see students for the requested LEA as District of Residence or District of Attendance. After making that selection you can choose to view students from all schools or particular schools.
- (3) The Page Break between Schools check box displays each school on a separate page. This is only applicable for LEAs with permissions to view submissions from multiple schools.
- (4) View Report: Queries results (shown on Page 2).
- (5) Collapse/Expand: To provide more room for viewing the report, the  $-$  button collapses the interface. Click the  $+$  icon of a collapsed report to expand the interface.
- (6) PDF/CSV/Print: Selecting PDF prompts to save or open the report as a PDF file. Selecting CSV prompts to save or open the report as an Excel document. Selecting Print displays the report in a print preview window.

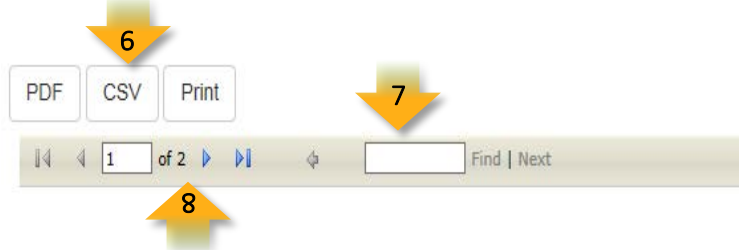

- (7) Click the printer icon to print the report as it appears on the screen.
- (8) Search: Type the name of entity, or part of a name, to quickly scan the report. Matches are highlighted blue. Click Next to find the next matching entry on the report.
- (9) Navigation: The  $\triangleleft$  and  $\triangleright$  buttons move forward and backward, one page at a time. The  $\triangleleft$  and  $\triangleright$  buttons move to the first and last page, respectively. A specific page number can be entered in the textbox, followed by hitting **Enter** on the keyboard.

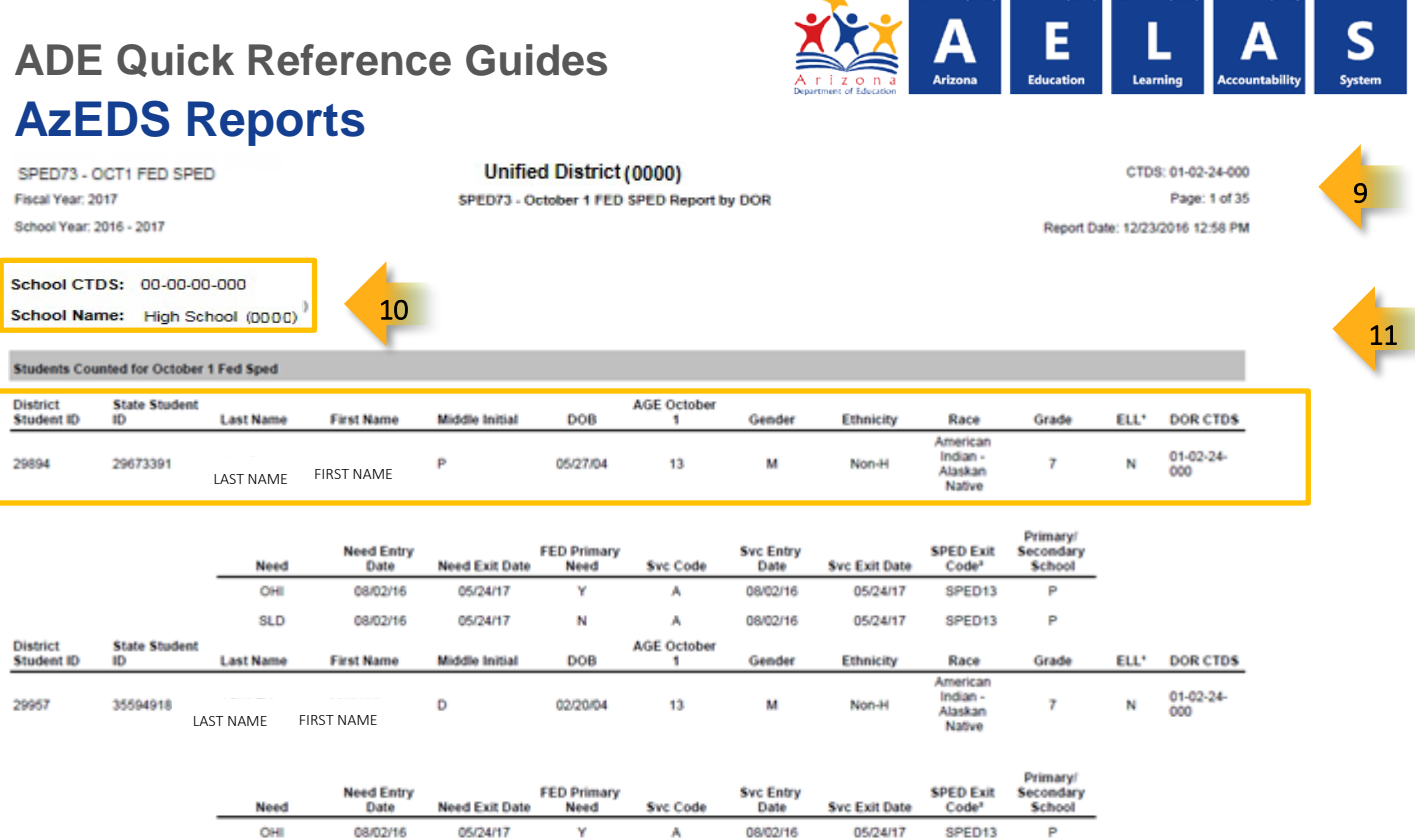

 $(1012)$   $1$ 

 $(1864)$  33

 (9) Header: The report name, fiscal year, and school year display on the top-left corner each results page. The LEA name, Entity ID, and long report name display on the center of each results page. The CTDS number, page number, and date of the report display on the top-right corner of each results page.

(9) Sub-Header: The School CTDS, school name, school Entity ID, and grade level will display above the information for each section. If the Page Break between Schools box is checked on the search interface, each school displays on a separate page.

(10) Report Information: The following information is listed per student:

- District Student ID: The identification number supplied by the LEA.
- State Student ID: The unique identification number supplied by ADE.
- Last name, First Name, and Middle Initial (if available).
- Birthdate, Age on October 1, Gender, Ethnicity Race, Grade, ELL Status
- DOR: Indicates the student's DOR.
- Need: The SPED Need Code reported.
- Need Entry/Exit Date: The SPED Need Entry Date associated with the Need Code.
- FED Primary Need: Indicates whether the need receiving services was marked as the Primary Need.
- Svc Code: The SPED Program Service Code reported.
- Svc Entry/Exit Date: The Entry/Exit Date associated with the SPED Program Service Code.
- Primary/Secondary School: Indicates whether the service-providing school is the Primary (P) or Secondary (S) school.

Note: *When results are exported to CSV, an additional column is shown with a Resource ID:* 

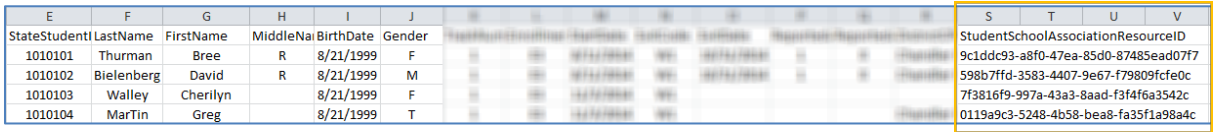

*This information is intended for vendors to use for data cleanup and programming purposes.*